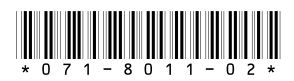

# **Profile Tool Box Release Notes**

Thank you for purchasing Profile Tool Box!

This Profile Tool Box CD-ROM includes versions of Profile Tool Box for use with various versions of Profile System Software. Please read the *Profile Tool Box User Guide* for instructions on how to use this software application. Be sure to consult the appropriate version of the Profile System Software Release Notes for the latest information about the System Software version, and about Profile Tool Box for that version.

*NOTE: Versions 4.X and 5.X of Profile Tool Box uses channels to assign resources. Refer to "Assigning channels (4.X, 5.X)" in the* **Profile Tool Box User Guide** *for instructions on how to assign channels.*

### **Installing Profile Tool Box**

Please follow these instructions to install Profile Tool Box.

- 1. If you are installing Profile Tool Box on a PC running Windows NT 4.0, you must first install the appropriate version of Profile System Software. Refer to the *Profile System Software Release Notes* for installation instructions.
- 2. Log out of the system to ensure that no applications are running.
- 3. On a Profile system, hold the Shift key down during start-up to prevent auto-logon as user *profile*.
- 4. Log in as *administrator*. The default *administrator* password on a Profile or Profile XP system is *triton*.
- 5. Shut down all Profile applications, such as VdrPanel, ProLink, ProNet, etc.
- 6. Insert the Profile Tool Box CD-ROM in the CD-ROM reader or connect to a network drive containing the downloaded software.
- 7. Locate the folder name that most closely matches the version of Profile System Software that you are using, such as 5.4.1. Run the *setup.exe* program in that folder. This installs the appropriate version of the Profile Tool Box applications for your version of Profile System Software.

#### *NOTE: Be sure to install the software in the default* **c:\profile** *directory. Specifying another location may result in incorrect operation of the software.*

8. When the installation process is complete, choose **Yes** when prompted to restart the system.

Your Profile Tool Box is installed and ready to use.

Copyright © 2004 Thomson Broadcast and Media Solutions, Inc. All rights reserved. Printed in the United States of America.

This document may not be copied in whole or in part, or otherwise reproduced except as specifically permitted under U.S. copyright law, without the prior written consent of Thomson Broadcast and Media Solutions, Inc.., P.O. Box 59900, Nevada City, California 95959-7900

Grass Valley, Profile and Profile XP are either registered trademarks or trademarks of Thomson Broadcast and Media Solutions, Inc. in the United States and/or other countries. Other trademarks used in this document are either registered trademarks or trademarks of the manufacturers or vendors of the associated products. Thomson Broadcast and Media Solutions, Inc. products are covered by U.S. and foreign patents, issued and pending. Additional information regarding Thomson Broadcast and Media Solutions, Inc.s trademarks and other proprietary rights may be found at [www.thomsongrassvalley.com](http://www.thomsongrassvalley.com).

Product options and specifications subject to change without notice. The information in this manual is furnished for informational use only, is subject to change without notice. and should not be construed as a commitment by Thomson Broadcast and Media Solutions, Inc.. Thomson Broadcast and Media Solutions, Inc. assumes no responsibility or liability for any errors or inaccuracies that may appear in this publication.

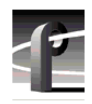

## **Grass Valley Product Support**

To get technical assistance, check on the status of problems, or report new problems, contact Grass Valley Product Support via e-mail, the Web, or by phone or fax.

### **Web Technical Support**

To access support information on the Web, visit the product support Web page on the Grass Valley Web site. You can download software or find solutions to problems by searching our Frequently Asked Questions (FAQ) database.

**World Wide Web:** [http://www.thomsongrassvalley.com/support/](http://www.thomsongrassvalley.com) **Technical Support E-mail Address:** [gvgtechsupport@thomson.net.](mailto:gvgtechsupport@thomson.net)

#### **Phone Support**

Use the following information to contact product support by phone during business hours. Afterhours phone support is available for warranty and contract customers.

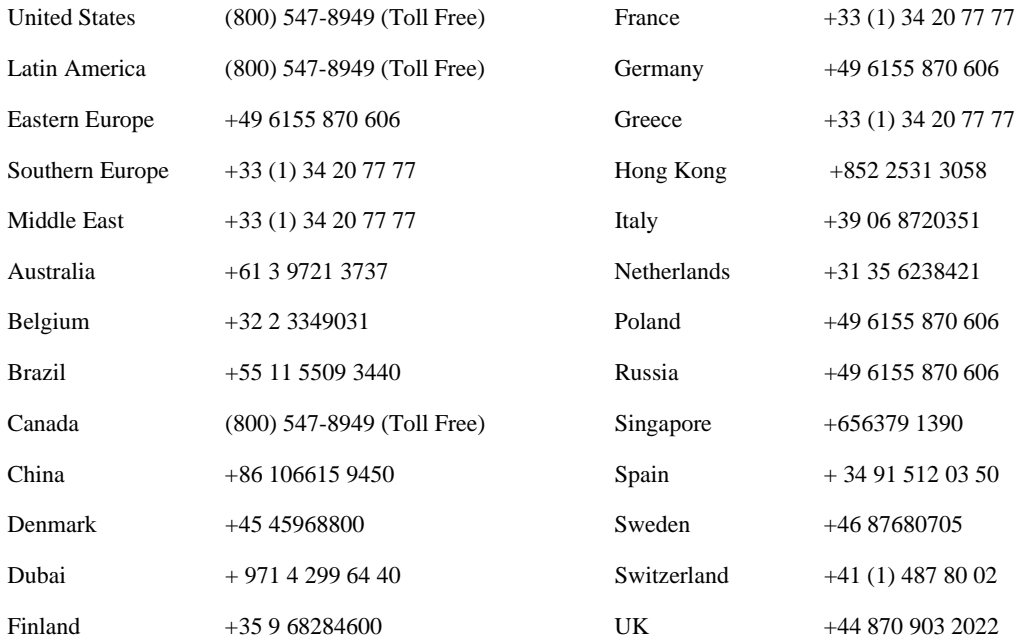

#### **Authorized Support Representative**

A local authorized support representative may be available in your country. To locate the support representative for your country, visit the product support Web page on the Grass Valley Web site.

#### **Profile Users Group**

You can connect with other Profile XP Media Platform users to ask questions or share advice, tips, and hints. Send e-mail to [profile-users@thomson.net](mailto:profile-users@thomson.net) to join the community and benefit from the experience of others.